# **Назначение диагностических исследований в 1С для отправки в РРИС**

Обратите внимание, что оборудование должно быть подключено к системе РРИС, и для базы данных 1С МИС (в которой работает пользователь) должны быть выполнены все технические настройки для интеграции (выполняет ЦИТТО при содействии 1С МР и ЛИНС).

Перед тем как пользователь сможет оформлять «назначения на диагностические исследования» в 1С МИС, которые будут автоматически отправлены в систему РРИС, нужно убедиться, что согласно приказу №901/430-од значения полей «артикул» соответствуют кодам услуг регионального справочника радиологических услуг (за подробной информацией обратиться в МИАЦ).

Пользователь системы 1С МИС может сделать «назначение на услуги» двумя способами.

### **Содержание**

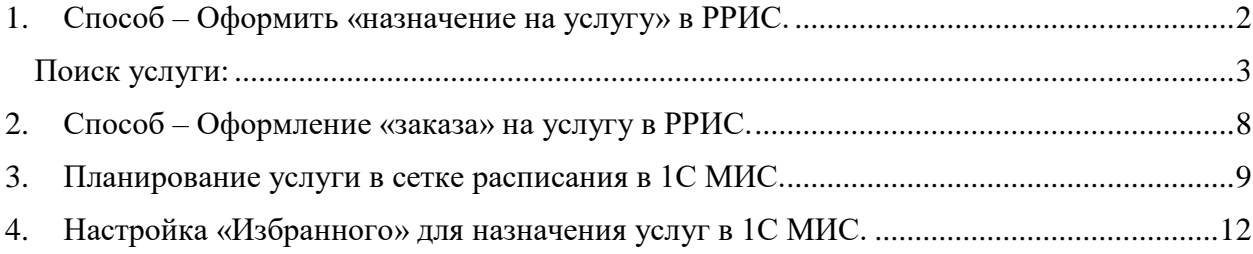

## <span id="page-1-0"></span>**1. Способ – Оформить «назначение на услугу» в РРИС.**

Работа врача поликлиники осуществляется в подсистеме «Контроль исполнения», далее переходим по гиперссылке «АРМ врача Поликлиника», в результате отображается список пациентов, записавшихся на прием к врачу (см. рис.1).

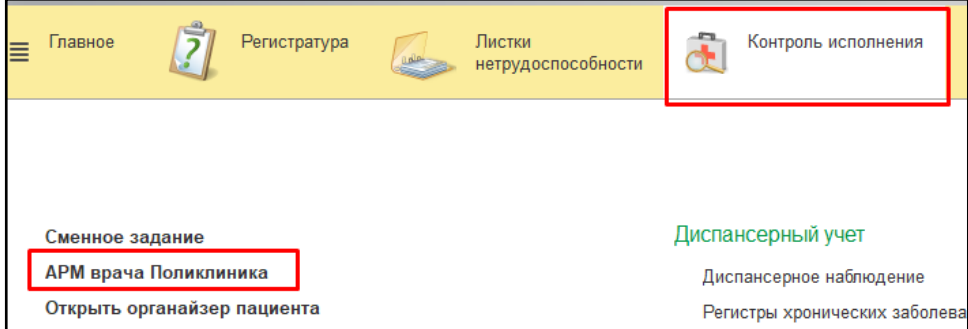

*Рисунок 1. Контроль исполнения. АРМ врача Поликлиника*

В списке выбираем нужного нам пациента, двойным щелчком мыши открываем форму приема (см. рис.2).

| Список пациентов                                                                                                    | Приемы  |  |               | Общие документы   Медицинская карта   Диспансеризация |                     | Текущие дела |                 |                           |           |
|----------------------------------------------------------------------------------------------------|---------|--|---------------|-------------------------------------------------------|---------------------|--------------|-----------------|---------------------------|-----------|
| В Поиск пациента   • В   С   В Отменить прием       в •   В Список МД   Смена показателей здоровья   & Список всех ЛН<br>Показать незакрытые случа |         |  |               |                                                       |                     |              |                 |                           |           |
| Дата приема                                                                                                    | Время п |  | Специальность | Пациент                                               | Дата рождения Полис |              | Crarve Covid-19 | Маршрутный лист Номенклат |           |
| 26.11.2020                                                                                                    |         |  | Терапия       | Тест Тест Тест                                        | 01.01.1900          | <b>OMC</b>   |                 |                           | Прием тер |

*Рисунок 2. Выбираем пациента и переходим в окно приема/посещения*

Для назначения диагностических исследований или записи на прием к специалисту, необходимо предварительно выбрать медицинский документ **открытого** случая (один кликом мышки), далее на командной панели выбрать команду «Назначение услуг» (см. рис.3).

| Список пациентов                                       | Приемы                       | Общие документы | Медицинская карта  |  | Диспансеризация                  | Текущие дела           |        |
|--------------------------------------------------------|------------------------------|-----------------|--------------------|--|----------------------------------|------------------------|--------|
| ി<br>ଋ                                                 | <b>Су Просмотр документа</b> | பி              | 812                |  | 후 - 모                            | Ja.<br>Ñ,<br>a,        | Санато |
| 嘘<br>暱<br>C                                            | a                            | Открыть случай  | Добавить посещение |  | Закрыть случай                   | Прикрепить МД в другой |        |
| Статус и вид документ                                  |                              |                 |                    |  | Основной исполнит<br>Дата приема |                        |        |
| 203809099 от 24.0. 20, Амбулаторный случай<br>$\Theta$ |                              |                 |                    |  | 24.09.2020 -<br>Дата карты:      |                        |        |
| Готов, Протокол осмотра врача                          |                              |                 |                    |  | 24.09.2020                       |                        | OMC    |

*Рисунок 3. Назначение услуги для мед. документа открытого случая*

В результате откроется форма «Назначения услуг», которая предназначена для оформления заказов пациентов на получение медицинских услуг. Форма условно делится на три панели: панель назначенных услуг, панель назначенных услуг в сетке и панель подбора услуг (см. рис.4).

| Назначения                 |                                                                        |                |                                     |                    |               |           |                  |                          |          |                                   |
|----------------------------|------------------------------------------------------------------------|----------------|-------------------------------------|--------------------|---------------|-----------|------------------|--------------------------|----------|-----------------------------------|
| Записать и закрыть         | $\blacksquare$                                                         | Печать ▼<br>C  | Запись на повторный прием           |                    |               |           |                  |                          |          | $\overline{\cdot}$<br>Еще -       |
| Назначеные услуги в сетке  |                                                                        |                |                                     |                    |               |           | Оформление       | Мед.                     | Планы    | Радиологические услуги:           |
| 8                          | $\Box$<br>九<br>$\mathcal{E}$<br>Печать талона                          |                |                                     |                    |               |           |                  | программы:               | лечения: |                                   |
|                            | <b>DS</b><br>Медицинское рабоч Ист. фин.<br>Область<br>Дата<br>Артикул |                |                                     |                    | Настройки -   | $\bullet$ | <b>E</b> Выбрать | <b>电</b> Иерархия        |          |                                   |
|                            |                                                                        |                |                                     |                    | исследования  |           | Ист. фин.:       |                          |          | Соглашение:                       |
| Номенклатура               | Время                                                                  | Статус услуги  | Соглашение                          |                    |               |           | OMC              | $\cdot$                  |          | "СТРАХОВАЯ КОМПАНИЯ "СОГ» -<br>L⊡ |
|                            |                                                                        |                |                                     |                    |               |           |                  |                          | ×        | $\times$                          |
|                            |                                                                        |                |                                     |                    |               |           |                  |                          |          |                                   |
|                            |                                                                        |                |                                     |                    |               |           | Apt.             | Наименование             | Цена     | Тип заказа                        |
|                            |                                                                        |                |                                     |                    |               |           |                  | Приём                    |          | 凸                                 |
|                            |                                                                        |                |                                     |                    |               |           | 6.71             | СКТ гортани с            |          | rū                                |
|                            |                                                                        |                |                                     |                    |               |           | 6.72             | СКТ шеи с с в            |          | 凸                                 |
|                            |                                                                        |                |                                     |                    |               |           | 6.73             | СКТ ангиогра             |          | e                                 |
|                            |                                                                        |                |                                     |                    |               |           | 6.74             | СКТ ангиогра             |          | 凸                                 |
| Назначения этого документа |                                                                        |                |                                     |                    |               |           | 6.7 5            | СКТ сердца (д            |          | c                                 |
| H)<br>角<br>AN-CITO         | Еще -                                                                  | Рабочее место: | $\boldsymbol{\times}$<br>÷          | Заказ:             |               | e         | 8.71             | УЗДГ артерий             |          | c                                 |
| Цель:                      |                                                                        |                | $\mathbb{P}$<br>$\scriptstyle\star$ |                    |               |           | 8.72             | УЗДГ артерий             |          | c                                 |
|                            |                                                                        |                |                                     |                    |               |           | 8.7 3            | УЗДГ вен вер             |          | c                                 |
| Арт.<br>Номенклатура       |                                                                        | ФСИДИ          | Рабочее место                       | Дата               | Статус услуги | Ист. с    | 8.74             | УЗДГ вен ниж             |          | 凸                                 |
|                            |                                                                        |                |                                     | <b>DS</b><br>Время |               | Corna     | 8.75             | Допплерогра              |          | e                                 |
|                            |                                                                        |                |                                     |                    |               |           | 8.76             | УЗДГ яремны              |          | c                                 |
|                            |                                                                        |                |                                     |                    |               |           | 8.77             | УЗДГ мягких              |          | c                                 |
|                            |                                                                        |                |                                     |                    |               |           | 8.78             | Эхокардиогра             |          | c                                 |
|                            |                                                                        |                |                                     |                    |               |           | 00-0000000.      | Рентгеноскоп             |          | c                                 |
|                            |                                                                        |                |                                     |                    |               |           | 00-0000000       | Рентгеноскоп             |          | c                                 |
|                            |                                                                        |                |                                     |                    |               |           |                  | 00-0000000 Рентгеноскоп  |          | c                                 |
|                            |                                                                        |                |                                     |                    |               |           |                  | 00-0000000 Ацетон в моче |          | с <sup>р</sup> Биохимия мочи      |
|                            |                                                                        |                |                                     |                    |               |           |                  | 00-0000000 Caxap B Move  |          | <sup>10</sup> Общая клиника.      |

*Рисунок 4. Назначение услуг на исследования*

В правой панели формы отображается номенклатура медицинских услуг, из которой можно произвести подбор услуг в заказ пациента.

#### <span id="page-2-0"></span>**Поиск услуги:**

Поиск услуги может производиться с помощью автоподбора по вхождению подстроки. Например, если врач не помнит точного наименования услуги, но знает, что наименование содержит слово «Брюшной». Тогда ему необходимо в поле, соответствующем Наименованию, ввести это слово, далее «Найти» (см. рис.5).

| та              | Медицинское рабоч                                                       | Ист. фин.  | <b>DS</b> | Область                         |    |                   | ، ست ست       |             |   | _______                         |          |
|-----------------|-------------------------------------------------------------------------|------------|-----------|---------------------------------|----|-------------------|---------------|-------------|---|---------------------------------|----------|
| емя             | Статус услуги                                                           | Соглашение |           | исследования                    |    | Ист. фин.:<br>OMC | ۰.            | Соглашение: |   | "СТРАХОВАЯ КОМПАНИЯ "СОГЈ -   ⊕ |          |
|                 |                                                                         |            |           |                                 |    |                   |               |             |   |                                 |          |
| 10 <sup>1</sup> | Найти -                                                                 |            |           | $\times$<br>7 (1С: Предприятие) |    |                   |               | ×           |   |                                 | $\times$ |
| Найти           |                                                                         |            |           |                                 |    | Арт.              | Наименование  | Цена        |   | Тип заказа                      |          |
|                 |                                                                         |            |           |                                 |    |                   | Приём         |             | 凸 |                                 |          |
|                 | Где искать: Наименование                                                |            |           | $\mathbf{r}$                    |    | $-6.7 - 1$        | СКТ гортани с |             | 凸 |                                 |          |
|                 |                                                                         |            |           |                                 |    | 6.72              | СКТ шеи с с в |             | c |                                 |          |
|                 | Что искать: брюшной                                                     |            |           |                                 |    | 6.73              | СКТ ангиогра  |             | c |                                 |          |
|                 | Как искать: ○ По началу строки ● По всти строки ○ По точному совпадению |            |           |                                 |    | 6.74              | СКТ ангиогра  |             | 凸 |                                 |          |
|                 |                                                                         |            |           |                                 |    | $-6.7 - 5$        | СКТ сердца (д |             | c |                                 |          |
|                 |                                                                         |            |           |                                 | ŀ٥ | $28.7 - 1$        | УЗДГ артерий  |             | 凸 |                                 |          |
|                 |                                                                         |            | Найти     |                                 |    | 8.72              | УЗДГ артерий  |             | 凸 |                                 |          |
|                 | <b>Contractor</b>                                                       |            | Закрыть   | ?                               |    | $8.7 - 3$         | УЗДГ вен вер  |             | 巴 |                                 |          |

*Рисунок 5. Поиск по услуге*

При вводе значения в списке останутся только те услуги, которые в своем наименовании содержат слово «брюшной». Аналогично производится поиск услуг по артикулу (см. рис.6).

|          | Наименование: брюшной                 |     |    |              |  |  |  |  |  |  |
|----------|---------------------------------------|-----|----|--------------|--|--|--|--|--|--|
| ADT.     | Наименование                          | Ц., |    | Тип заказа   |  |  |  |  |  |  |
| 7002884  | КТ всего тела (органов грудной клетки |     | ىي | Радиология   |  |  |  |  |  |  |
| 6.7.41   | КТ грудной и брюшной аорты            |     | 凸  |              |  |  |  |  |  |  |
| A05.30.0 | Магнитно-резонансная томография ор    |     | 凸  | Радиология   |  |  |  |  |  |  |
| A05.30.0 | Магнитно-резонансная томография ор    |     |    | Радиология   |  |  |  |  |  |  |
| 16.3.10  | Массаж мышц передней брюшной стен     |     | c  |              |  |  |  |  |  |  |
| 6.1.18   | МРТ брюшной полости                   |     | 巴  |              |  |  |  |  |  |  |
| A06.30.0 | Рентгенография обзорная брюшной по    |     |    | □ Радиология |  |  |  |  |  |  |
| 8.26     | УЗДГ брюшной аорты                    |     | гņ |              |  |  |  |  |  |  |
| 8.25     | УЗДГ брюшной аорты и подвздошных      |     | гņ |              |  |  |  |  |  |  |
| 8.66     | УЗДГ боюшной аорты и подвздошных      |     | гņ |              |  |  |  |  |  |  |

*Рисунок 6. Результаты поиска по услуге*

Если перечень услуг в панели подбора номенклатуры достаточно длинный, что затрудняет поиск необходимых услуг, то можно воспользоваться настройками для более быстрого их поиска. Возможно создать список избранных услуг, т.е. тех услуг, которые чаще всего используются.

Избранное отражается в правой части формы, в случаи, если включена команда «Избранное» (более подробное описание настройки «Избранного» смотрите в пункте «Настройка избранного для назначения услуг»).

Для того, чтобы назначение услуги было отправлено в РРИС, необходимо в перечне услуг выбрать ту услугу, у которой тип заказа отображается «Радиология» (см. рис. 6).

После того как необходимая услуга была найдена в таблице подбора услуг выбираем ее двойным щелчком мыши или при помощи клавиши Enter. После того как данная услуга отобразилась на панели назначенных услуг необходимо проверить заполнено ли поле «ФСИДИ». В случае, если в поле отображается выбор значений, следует выбрать одно из предложенных вариантов. В случае, если услуге соответствует только один ФСИДИ, то данное значение автоматически отобразится в поле (см. рис. 7).

Выделив необходимую услугу вызываем форму «Сетка для планирования услуг» в сетке расписания, с помощью команды «Планирование услуги» (см. рис. 7). Данная команда доступна только для тех услуг, которые планируются в сетке (т.е. если не составлено расписание, то запланировать услугу на время невозможно). Более подробное описание можете найти ниже в пункте «Планирование услуги».

| Назначения этого документа<br>E<br>É<br>AN CITO<br>Цель: | $E$ <sub>me</sub> $\star$<br>Рабочее место: | 凸<br>$\overline{\phantom{a}}$ | $\times$<br>$\cdot$ | Заказ: Заказ 0000-0000000556 с |            |
|----------------------------------------------------------|---------------------------------------------|-------------------------------|---------------------|--------------------------------|------------|
| Арт.<br>Номенклатура                                     | ФСИДИ                                       | Рабочее место                 | Дата                | Статус услуги                  | Ист. фин.  |
|                                                          |                                             |                               | Время               | DS                             | Соглашение |
| А04.30.004 Ультразвуковое                                | Ультразвуковое                              | УЗИ                           | 27.11.2020          | На выполнение                  | OMC        |
| определение                                              | исследование                                |                               | 08:00               | J12.0                          | "CTPAXOBA  |

*Рисунок 7. Планирование услуги в сетке расписания.*

В панели назначенных услуг доступны следующие команды:

Удалить — удаляет услугу из заказа (вызывается правой кнопкой мышки, см. рис.8).

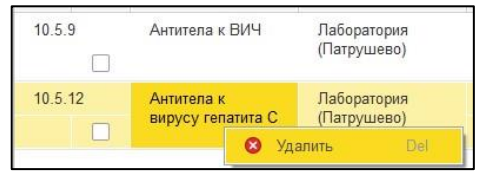

*Рисунок 8. Удаление услуги*

 Изменить источник финансирования — позволяет изменить источник финансирования, по которому планируется назначение услуги (см. рис.9);

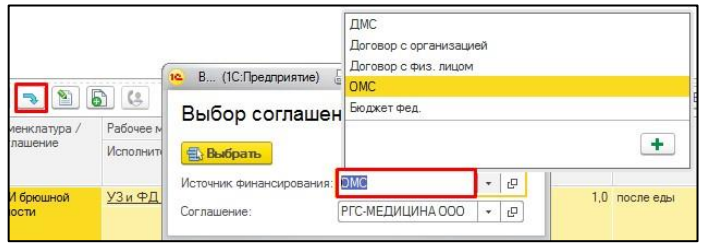

*Рисунок 9. Источник финансирования*

 Изменить CITO — устанавливает текущей услуге статус CITO, т.е. услуга выполняется в срочном порядке (см. рис.10);

| ₩ CITO | ≣<br>6<br>E<br>賱 | 器<br>2.5<br>同              |
|--------|------------------|----------------------------|
| Арт.   | Номенклатура     | Рабочее место              |
| ៲០     | Антитела к ВИЧ   | Лаборатория<br>(Патрушево) |

*Рисунок 10. Статус CITO*

 Открыть форму комментариев — открывает форму для ввода текста комментария, с возможностью выбора стиля оформления цветом (см. рис.11).

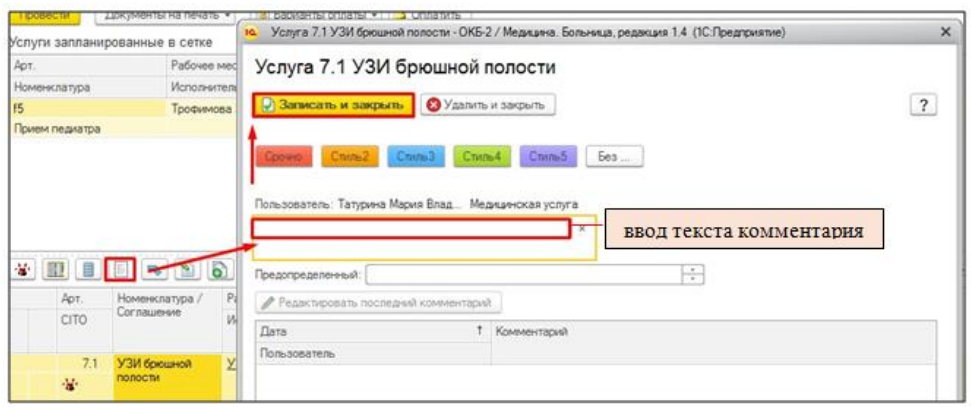

*Рисунок 11. Комментарии*

При назначении услуги сразу задается значение для следующих параметров: источник финансирования, рабочее место, дата и время (устанавливается по умолчанию текущая). В случае необходимости значения в данных параметрах можно изменить (см. рис.12). Так же в заказ проставляется «Направивший врач» (из настроек контроля исполнения «Врач»).

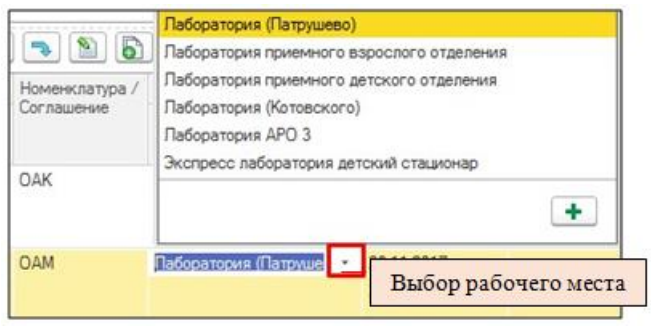

*Рисунок 12.Рабочее место*

Врач при помощи форм выбора может откорректировать эти данные.

**Перед тем как сохранить «назначение на услугу» обратите внимания на обязательные к заполнению параметры для радиологических услуг.**

Параметры обязательные к заполнению:

- Код услуги должен соответствовать ФСИДИ или НМУ, иначе данные не будут отправлены в систему РРИС (за более подробной информацией о НМУ и ФСИДИ по диагностическим услугам обращаться в МИАЦ), при наличии у услуги несколько кодов ФСИДИ, выбирается необходимый;
- Рабочее место выбрать соответствующее значение из списка выбора
- Дата и Время по умолчанию проставляется текущая дата и время;
- Источник финансирования выбрать соответствующее значение из списка выбора;
- Направивший врач выбрать соответствующее значение из списка выбора;

**Если один из этих параметров будет не заполнен или значение поля «артикул» не будет соответствовать коду услуги из регионального радиологического справочника, тогда данные не будут отправлены в систему РРИС.**

Сохранение «назначений на услуги» происходит по команде **•** «Записать изменения медицинского документа».

После того как документ был сохранен, «назначениям на услуги» присваивается статус «На выполнении», т.е. они будут отправлены в РРИС. При данном статусе отменить услугу еще возможно, при отмене услуги в 1С МИС в систему РРИС так же поступит соответствующее сообщение.

# <span id="page-7-0"></span>**2. Способ – Оформление «заказа» на услугу в РРИС.**

Пользователь может назначить услугу в 1С МИС, которая будет отправлена в РРИС через команду «Новый Заказ» в медицинской карте пациента (см.рис.13).

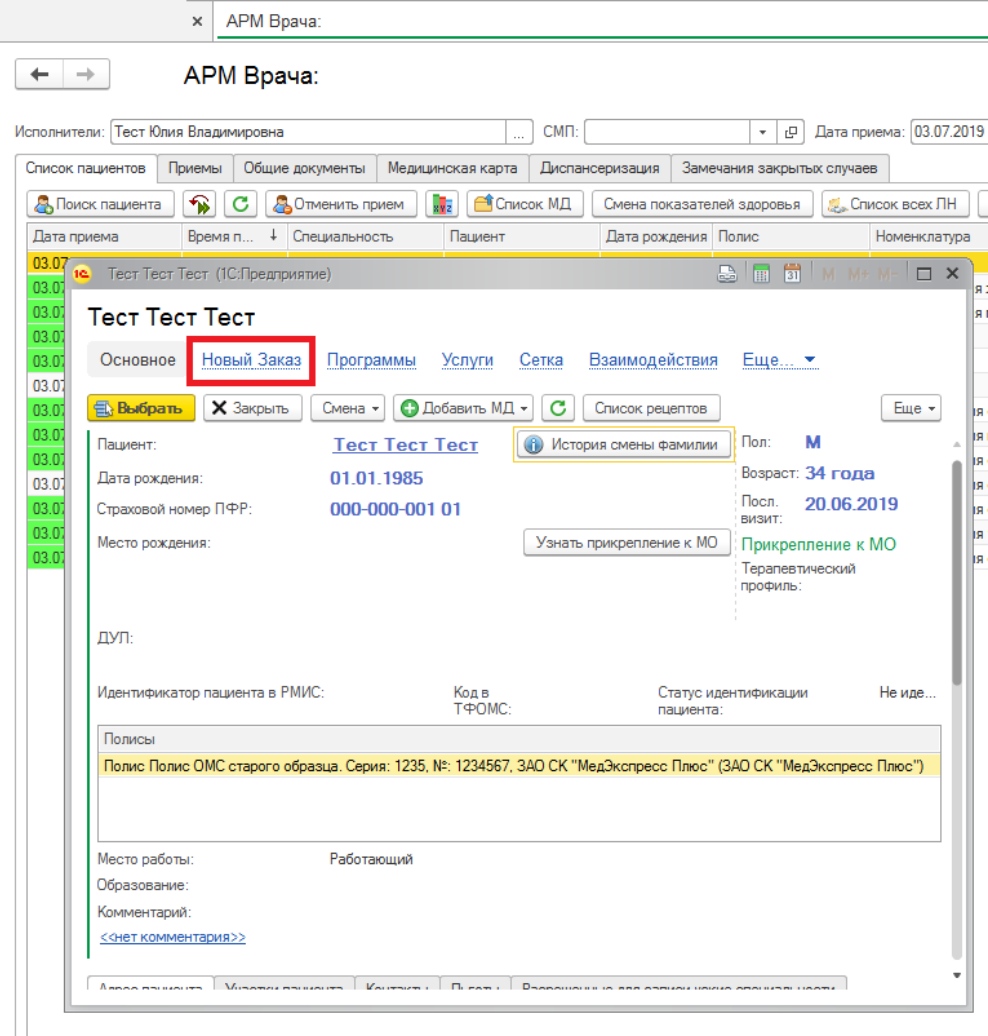

*Рисунок 13. Новый Заказ в медицинской карте пациента*

При нажатии на команду «Новый Заказ» для пользователя открывается окно для «назначения услуги» (см. рис.14).

| $\rightarrow$<br>$\leftarrow$ | 527                                                                                                    | Тест Тест Тест                               |                                   |                       |              |            |             |                                                                                   | $\times$             |
|-------------------------------|----------------------------------------------------------------------------------------------------|----------------------------------------------|-----------------------------------|-----------------------|--------------|------------|-------------|-----------------------------------------------------------------------------------|----------------------|
| Основное                      | Новый Заказ                                                                                                    | Программы<br>Услуги                          | Взаимодействия<br>Соглашения      | Объединение пациентов | Просмотр ЭМК |            |             | Данные по специальным методам получения исследуемых образцов (А11) (тмб)<br>Еще ▼ |                      |
|                               | Формирование заказов                                                                                                    |                                              |                                   |                       |              |            |             |                                                                                   |                      |
| Провести                      | $\circledast$<br>• Оплатить<br><b>В</b> Печать -<br>$\overline{\mathcal{E}}$<br>Варианты оплаты -<br>Еще -                                                                                                    |                                              |                                   |                       |              |            |             |                                                                                   |                      |
| $\tilde{\mathbf{u}}$<br>里     | Радиологические √<br>Направительный<br>Мед<br>Оформление<br>Планы<br>Рабочее место:<br>диагноз:<br>программы:<br>лечения:<br>услуги:<br>$\blacksquare$<br>$\bullet$<br>$\overline{\mathcal{L}}$<br>$\cdot$ 0<br>Еще +<br>Не печатать<br>Вектор<br>$\cdot$ $\times$<br>Оформление<br>$\star$<br>2<br>• Иерархия<br><b>В</b> Выбрать<br>☆<br>Настройки -<br>$\cdot$ 0 |                                              |                                   |                       |              |            |             |                                                                                   |                      |
| Цель:                         |                                                                                                    |                                              |                                   |                       |              |            |             | Ист. фин.:<br>Соглашение:<br><b>DJT</b><br>ПЛТ амб                                | $+$ 0                |
|                               | Арт.                                                                                                    | Номенклатура /<br>Соглашение                 | ФСИДИ                             | Рабочее место         | Дата         | Количество | Комментарий | рентген<br>$\mathbf{x}$                                                           |                      |
|                               | <b>CITO</b>                                                                                                    |                                              |                                   | Исполнитель           | Время        |            | Вектор врач |                                                                                   |                      |
|                               | A06.03.005                                                                                                    | Рентгенография всего<br>черепа, в одной или. | Рентгенография черепа<br>обзорная | Рентгенкабинет        | 24.11.2020   | 1.0        |             | Наименование<br>Арт.                                                              | Ш                    |
|                               |                                                                                                    |                                              |                                   |                       | 11:23        |            |             | A06.03.003<br>Рентгенография основания черепа                                     | C)<br>-F             |
|                               |                                                                                                    |                                              |                                   |                       |              |            |             | A06.03.004<br>Рентгенография черепных отверстий                                   | e P                  |
|                               |                                                                                                    |                                              |                                   |                       |              |            |             | A06.03.005<br>Рентгенография всего черепа, в о                                    | e P                  |
|                               |                                                                                                    |                                              |                                   |                       |              |            |             | A06.03.00<br>Рентгенография черепа в одной пр                                     | <b>C</b> P           |
|                               |                                                                                                    |                                              |                                   |                       |              |            |             | A06.03.00<br>Рентгенография черепа в двух про                                     | $\mathbb Q_1$<br>- F |
|                               |                                                                                                    |                                              |                                   |                       |              |            |             | Рентгенография ячеек решетчатой<br>A06.03.006                                     | e p                  |
|                               |                                                                                                    |                                              |                                   |                       |              |            |             | A06.03.007<br>Рентгенография первого и второго                                    | e p                  |
|                               |                                                                                                    |                                              |                                   |                       |              |            |             | A06.03.008<br>Рентгенография сочленения затыл                                     | e<br>- F             |
|                               |                                                                                                    |                                              |                                   |                       |              |            |             |                                                                                   | $X = 1$              |

*Рисунок 14. Назначения услуги в новом заказе*

Поиск услуги в правой панели окна происходит аналогичным способом, описанным выше в пункте «поиск услуги» на странице 3.

<span id="page-8-0"></span>**Перед тем как сохранить «заказ» на услугу - обратите внимания на обязательные к заполнению параметры для радиологических услуг.**

Параметры обязательные к заполнению:

- Код услуги должен соответствовать ФСИДИ или НМУ, иначе данные не будут отправлены в систему РРИС (за более подробной информацией о НМУ и ФСИДИ по диагностическим услугам обращаться в МИАЦ), при наличии у услуги несколько кодов ФСИДИ, выбирается необходимый;
- Рабочее место выбрать соответствующее значение из списка выбора
- Дата и Время по умолчанию проставляется текущая дата и время;
- Источник финансирования выбрать соответствующее значение из списка выбора;
- Врач выбрать соответствующее значение из списка выбора;

**Если один из этих параметров будет не заполнен или значение поля «артикул» не будет соответствовать коду услуги из регионального радиологического справочника, тогда данные не будут отправлены в систему РРИС.**

Сохранение «заказа» происходит по нажатию на кнопку «Провести».

После того как документ был проведен, «заказу» присваивается статус «На выполнении», т.е. он будут отправлен в РРИС. При данном статусе отменить услугу еще возможно, при отмене услуги в 1С МИС в систему РРИС так же поступит соответствующее сообщение.

### **3. Отменить услугу**

При отмене услуги в 1С МИС в систему РРИС так же поступит соответствующее сообщение и услуга будет отменена. Обратите внимание, что услугу можно отменить, если стоит статус «на выполнении».

Отменить услугу можно в ранее созданном «назначение на услугу», выбрав соответствующую услуг и нажав кнопку «Отменить заказ» **(ВОТМЕНИТЬ ЗАКАЗ** (см. рис.15). Если необходимо отменить несколько услуг, тогда повторите аналогичное действие для других услуг.

| Назначения (1С:Предприятие)                           |                           |                           |                                               |                  |            |             |                                 |                      | <b>A</b> 同前                                 | $\Box$                                  |
|-------------------------------------------------------|---------------------------|---------------------------|-----------------------------------------------|------------------|------------|-------------|---------------------------------|----------------------|---------------------------------------------|-----------------------------------------|
| Назначения                                            |                           |                           |                                               |                  |            |             |                                 |                      |                                             |                                         |
| 昌<br><b>А</b> Печать -<br>C<br>Записать и закрыть     | Запись на повторный прием |                           |                                               |                  |            |             |                                 |                      |                                             | $\overline{?}$<br>$E$ <sub>me</sub> $+$ |
| Назначеные услуги в сетке                             |                           |                           |                                               |                  |            |             |                                 |                      | Оформление Мед. программы: Планы лечения: П |                                         |
| 8 II                                                  |                           |                           |                                               |                  |            |             |                                 |                      |                                             |                                         |
|                                                       |                           |                           |                                               |                  |            |             |                                 | Настройки -          | ஃ<br><b>Выбрать</b>                         | Еще -                                   |
| Артикул                                               | <b>Дата</b>               | Медицинское рабочее место |                                               |                  | Ист. Фин.  |             |                                 | Ист. фин.:           | Соглашение                                  |                                         |
| Номенклатура                                          | Время                     | Статус услуги             |                                               |                  | Соглашение |             |                                 | ДМС                  | СПАО "РЕСО-гарантия"                        | ي   ب                                   |
|                                                       |                           |                           |                                               |                  |            |             |                                 |                      | $\times$                                    | $\times$                                |
|                                                       |                           |                           |                                               |                  |            |             |                                 | $\downarrow$<br>ADT. | Наименование                                | Ц.,                                     |
|                                                       |                           |                           |                                               |                  |            |             |                                 |                      | Приём                                       | c                                       |
|                                                       |                           |                           |                                               |                  |            |             |                                 |                      | V3 <sub>M</sub>                             | 凸                                       |
|                                                       |                           |                           |                                               |                  |            |             |                                 | 8.7 <sub>1</sub>     | УЗДГ артерий нижних ко                      | c                                       |
|                                                       |                           |                           |                                               |                  |            |             |                                 | 8.72                 | УЗДГ артерий верхних ко                     | c                                       |
|                                                       |                           |                           |                                               |                  |            |             |                                 | 8.73                 | УЗДГ вен верхних конечн                     | c                                       |
|                                                       |                           |                           |                                               |                  |            |             |                                 | 8.74                 | УЗДГ вен нижних конечн                      | 凸                                       |
|                                                       |                           |                           |                                               |                  |            |             |                                 | 8.76                 | УЗДГ яремных и подключ                      | 凸                                       |
| Назначения этого документа                            |                           |                           |                                               |                  |            |             |                                 | $8.7 - 7$            | УЗДГ мягких тканей                          | c                                       |
| ≣<br>Ы<br>矗<br>П<br>AN-CITO<br>日<br>$\left( 2\right)$ | Выбрать биоматериал       |                           | В Отменить заказ<br>$E$ <sub>me</sub> $\star$ | Рабочее место:   | $\;$       | $\times$    | Заказ: Заказ 0000-0000396501 (Р | 8.78                 | Эхокардиография + КИМ                       | c                                       |
| Арт.<br>Номенклатура<br>Рабочее место                 | <b>Дата</b>               | Статус услуги             | Ист. Фин.                                     | Направивший врач | Кол.       | Комментарий | Номенклатура                    | 00-000000000670      | Ацетон в моче                               | c                                       |
|                                                       | Время                     |                           | Соглашение                                    |                  |            |             |                                 | 00-000000000671      | Сахар в моче                                | 凸                                       |
| A06.03.010<br>Рентгенография<br>Рентген взрослого     | 07.05.2019                | На выполнение             | <b>OMC</b>                                    | Тест Юлия        | 1,0        |             | Рентгенография                  | 00-000000002431      | Фиброгастроскопия (ФГС)                     | c                                       |
| шейного отдел стационара                              | 15:05                     |                           | ЗАО СК "МедЭкс                                | Владимировна     |            |             | шейного отлела.                 | 00-000000003965      | Билирубин прямой                            | 凸                                       |
| A06.03.030<br>Рентгенография<br>Рентген взрослого     |                           | На выполнение             | ЛМС.                                          | Тест Юлия        | 1.0        |             | Рентгенография                  | 00-000000003966      | Резус-фактор                                | c                                       |
| запястья<br>стационара                                |                           |                           | СПАО "РЕСО-гар                                | Владимировна     |            |             | запястья                        | 00-000000003970      | Глюкоза 09:00                               | c                                       |
| A06.03.032<br>Рентгенография                          |                           | Отменен заказ             | ДМС                                           |                  | 1,0        |             | Рентгенография ки               | 00-000000003971      | Глюкоза 13:00                               | c                                       |
| КИСТИ                                                 |                           |                           | CITAO "PECO-rap                               |                  |            |             |                                 | 00-000000003972      | Глюкоза 17:00                               | 凸                                       |
|                                                       |                           |                           |                                               |                  |            |             |                                 | 00-000000003973      | Глюкоза 21:00                               | 凸                                       |
|                                                       |                           |                           |                                               |                  |            |             |                                 | 00-000000003974      | <b>MHO</b>                                  | c                                       |
|                                                       |                           |                           |                                               |                  |            |             |                                 | 00-000000004139      | Глюкоза 01:00                               | c                                       |
|                                                       |                           |                           |                                               |                  |            |             |                                 | 00-000000004140      | Глюкоза 02:00                               | $\overline{\phantom{a}}$                |

*Рисунок 15. Отменить заказ в назначении на услугу*

Так же отменить услугу можно в разделе «контроль исполнения», если перейти по ссылке «сменное задание» (см. рис.16).

| Нормативно-справочная<br>1Я<br>информация    | Регистратура<br>Листки<br>нетрудоспособности                   | Контроль исполнения |
|----------------------------------------------|----------------------------------------------------------------|---------------------|
|                                              | Поиск (Ctrl+F)                                                 | $\times$            |
| Сменное задание                              | Диспансерный учет                                              | Отчеты              |
| <b>АРМ врача Поликлиника</b>                 | Диспансерное наблюдение                                        | Дополнитель         |
| Открыть органайзер пациента                  | Регистры хронических заболеваний                               | Отчет планик        |
|                                              | МО-Профиль-Регистр                                             | Просмотр ис         |
| Направления<br>Отчеты по контролю исполнения | Регистрация соответствия регистров диспансеризации и диагнозов |                     |
| Тест иммунопрофилактики                      | Планы лечения ДУ                                               | Сервис              |
| Заключительный акт профосмотра               | Регистр-Диагноз                                                | Групповые о         |
| Заказ наряды                                 | Регистрация соответствия планов лечения и диагнозов            | Данные о пос        |
| Отложенное подписание                        | Диагнозы- Планы лечения                                        | Органайзер г        |
| Планирование госпитализации                  | Виды включения в диспансерное наблюдение                       | Проф. осмот         |
| Направление на МСЭ (Форма № 088/у)           | Ручная регис                                                   |                     |
|                                              | Формирован                                                     |                     |
|                                              | Причины отмены диспансерной услуги                             | Загрузка оши        |
|                                              | Причины снятия с ДУ                                            |                     |
|                                              | Стадии заболевания                                             | Действия            |
|                                              | Тип регистра                                                   | История раб -       |

*Рисунок 16. Отменить услугу в сменном задании*

В открывшемся окне выбрать соответствующую услугу в списке и нажать кнопку «Отменить» **В**Отменить | расположенную в горизонтальном меню над таблицей со списком услуг.

### **4. Планирование услуги в сетке расписания в 1С МИС.**

При «назначение услуги» пациенту выделив необходимую услугу, вызываем форму «Сетка для планирования услуг» в сетке расписания, с помощью команды «Планирование услуги». Данная команда доступна только для тех услуг, которые планируются в сетке (т.е. если не составлено расписание, то запланировать услугу на время невозможно).

В открывшейся форме «Сетка» выбираем свободное рабочее место, записываем пациента двойным щелчком мыши на свободное время (см. рис. 17).

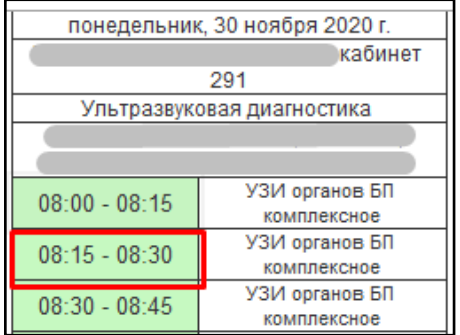

*Рисунок 177. Выбор времени в сетке для записи*

Откроется форма «Запись на прием», проверяем все данные (номенклатуру, источник финансирования/соглашение, Ф.И.О. врача, дата/время записи). Далее сохраняем документ с помощью команды «Записать и закрыть» (см. рис. 18).

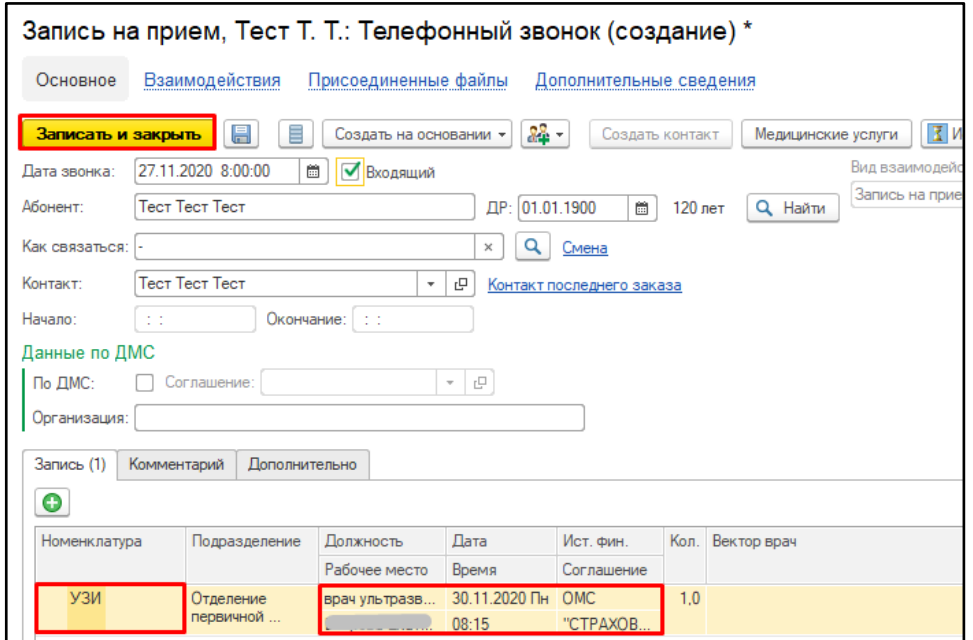

*Рисунок 188. Запись на прием по сетке*

После сохранения документа «Запись на прием» система автоматически выдает Талон записи пациента на прием, который можно распечатать с помощью команды «Печать» (см. рис. 19).

| $\rightarrow$<br><b>FAY3 TO «.</b><br>тел: 8 (3452)<br>Пациент: | Талон<br>Тюменская обл, Тюмень г, 1                                                               | Тест Тест Тест, 01.01.1900 (120 лет) |             |                     |  |  |  |
|-----------------------------------------------------------------|---------------------------------------------------------------------------------------------------|--------------------------------------|-------------|---------------------|--|--|--|
| Дата                                                            | Время / Очер                                                                                      | ФИО Врача                            | Кабинет     | Наименование услуги |  |  |  |
| 30.11.2020                                                      | 08:15                                                                                             |                                      | кабинет 291 | <b>УЗИ</b>          |  |  |  |
| № карты:                                                        | Ј от 24.09.20, Амбулаторная карта                                                                 |                                      |             |                     |  |  |  |
| Полис:                                                          | Серия: , №: 2121212121212112                                                                      |                                      |             |                     |  |  |  |
| CMO:                                                            | АО "СТРАХОВАЯ КОМПАНИЯ "СОГАЗ-МЕД" (Тюм.Обл.) ("СТРАХОВАЯ КОМПАНИЯ<br>"СОГАЗ-МЕД") до: 10.01.2021 |                                      |             |                     |  |  |  |

*Рисунок 19. Печатная форма талона записи пациента на прием*

В результате пациент будет записан на прием к врачу, слот в расписании будет занят (выделен красным цветом). Форму сетки необходимо закрыть с помощью команды  $\rightarrow$ , при этом система вернет нас в форму «Назначения услуг».

Далее сохраняем документ Назначения с помощью команды «Записать и закрыть». Запись пациента к другим специалистам, происходит аналогично.

## <span id="page-11-0"></span>**5. Настройка «Избранного» для назначения услуг в 1С МИС.**

Если перечень услуг в панели подбора номенклатуры достаточно длинный, что затрудняет поиск необходимых услуг, то можно воспользоваться настройками для более быстрого их поиска. Возможно создать список избранных услуг, т.е. тех услуг, которые чаще всего используются.

Избранное отражается в правой части формы, в случаи, если включена команда «Избранное» . Для настройки избранного нажимаем команду «Настроить избранное» (см. рис. 20).

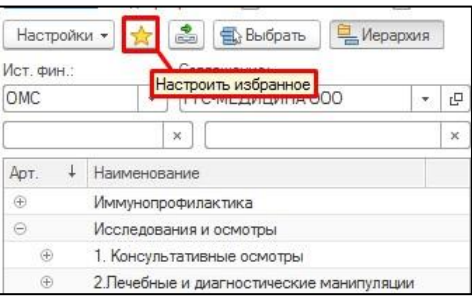

*Рисунок 20. Отображение команды «Настроить избранное»*

Открывается окно «Формы списка», где в правой части отражается список всех обследований из справочника номенклатура, а в левой части пустое поле, куда нам нужно добавить часто используемые услуги.

Избранное можно хранить в виде иерархии, для этого с помощью команды «Добавить группу»  $\rightarrow$ , мы можем создать несколько папок и даже подпапок (см. рис. 21).

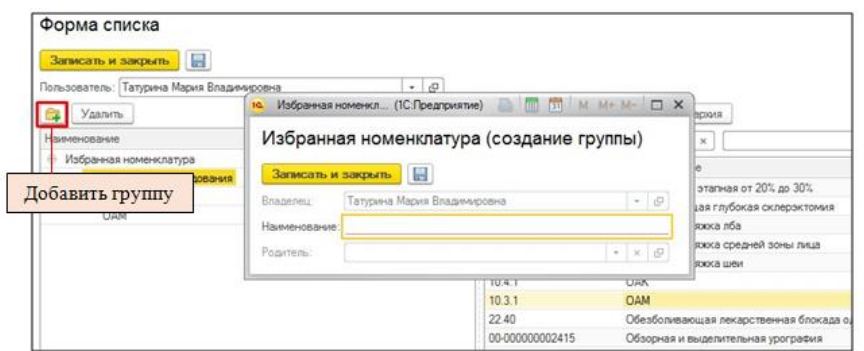

*Рисунок 21. Создание папки*

Далее в левой части одним кликом выбираем нужную нам папку, в правой части с помощью поиска или вручную находим нужную обследование, которое хотим поместить в данную папку и двойным кликом по обследованию оно переноситься в левую часть, попадает к нам в избранное (см. рис. 22).

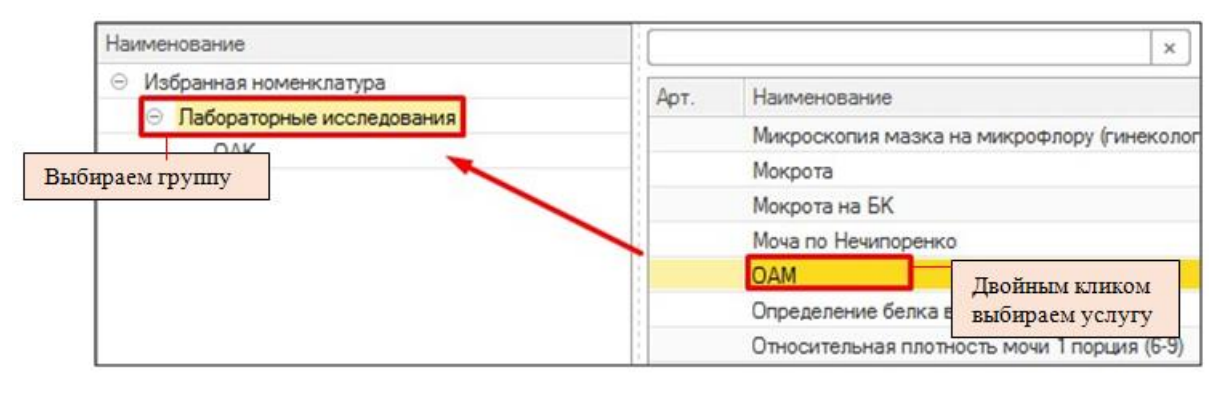

*Рисунок 22. Сохранение услуг в папке Избранной номенклатуры*

Если в «Избранное» добавлено обследование ошибочно, то данное обследование выделяем одним кликом и с помощью правой кнопкой мышки выбираем команду «Удалить» (см. рис. 23).

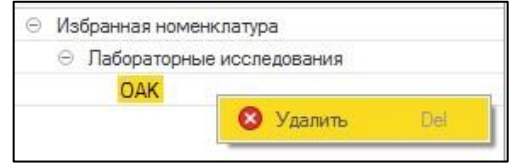

*Рисунок 23. Удаление услуг из папки Избранной номенклатуры*

После того, как все необходимые обследования добавлены в избранное, нажимаем команду «Записать и закрыть».

В форме «Формирование заказов» в правой части нажимаем команду избранное, в табличной части у нас отражается только список обследований, добавленных в избранное (см. рис. 24).

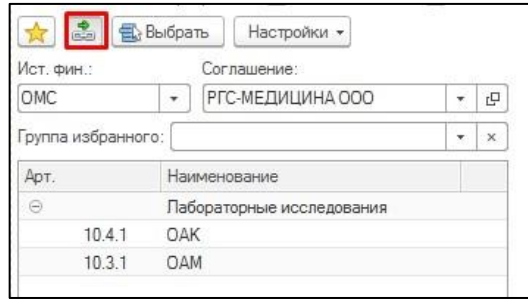

*Рисунок 24. Команда «Избранное» для отображения избранной номенклатуры*

Далее после того как необходимая услуга была найдена в таблице подбора услуг выбираем ее, двойным щелчком мыши или при помощи клавиши Enter добавляем ее на панель назначенных услуг.